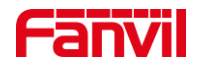

# 如何将 i12/i18S/i16V 恢复出厂

版本: <1.1>

发布日期: <2020/11/13>

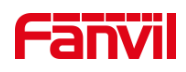

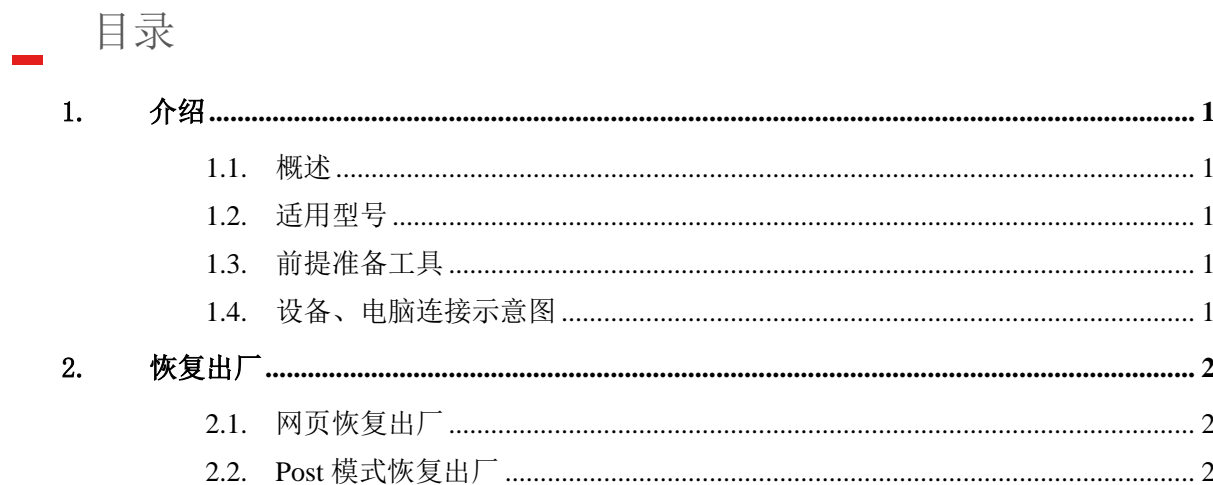

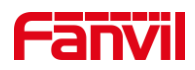

## <span id="page-2-0"></span>1. 介绍

#### <span id="page-2-1"></span>1.1. 概述

在使用设备时,设备若需要恢复出产设置,可参考此文档介绍的方法将设备恢复出厂

#### <span id="page-2-2"></span>1.2. 适用型号

方位 i12/i18S/i16V

#### <span id="page-2-3"></span>1.3. 前提准备工具

① Favnil i12/i18S/i16V 各一台,POE 交换机一台(或者 DC 直流电源),将设备连 接在交换机上。

② 调试电脑一台,并把电脑接入到交换机下,保证电脑与设备之前网络是互通。

## <span id="page-2-4"></span>1.4. 设备、电脑连接示意图

① 将 i12/i18S/i16V 连接交换机,并将电脑连接在与设备同一个交换机下,保证电脑 跟设备之间的网络互相连通,连接示意图如图 1 所示。

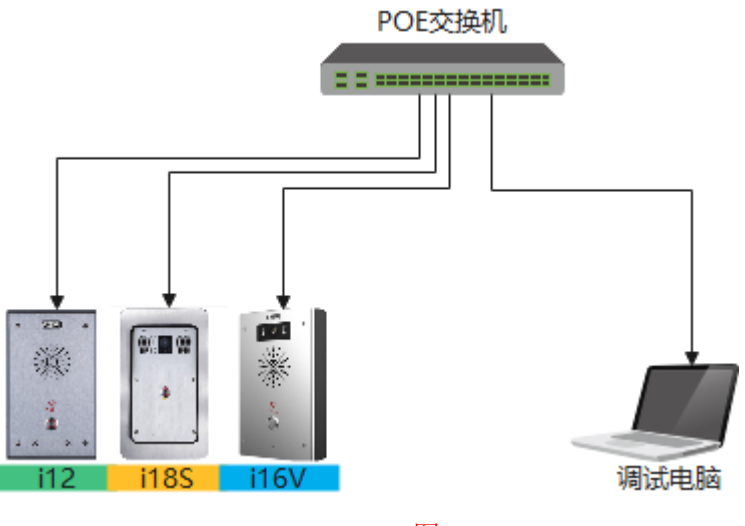

图 1

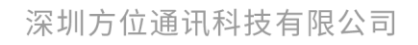

地址:深圳市新安街道洪浪北二路稻兴环球科创中心A座10层 座机: +86-755-2640-2199 邮箱: sales.cn@fanvil.com www.fanvil.com.cn

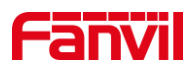

# <span id="page-3-0"></span>2. 恢复出厂

#### <span id="page-3-1"></span>2.1. 网页恢复出厂

① 将 i12/i18S/i16V 与电脑连接在交换机上,并且电脑与设备网络互通,如图 1 所示。

② 获取设备 IP 后,登录 i12/i18S/i16V 的网页,进入"系统-系统配置"页面,点击 "重设"将设备恢复出厂设置,如图 2 所示。

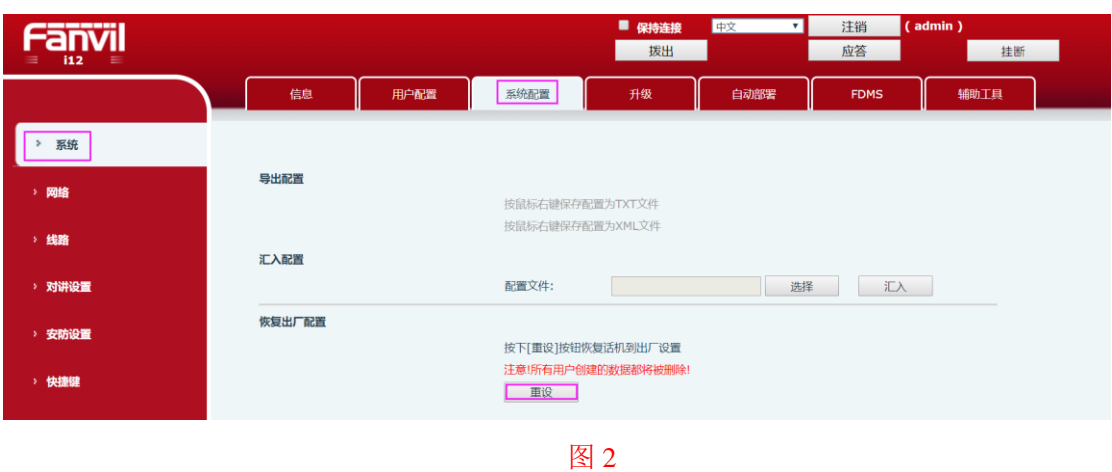

## <span id="page-3-2"></span>2.2. Post 模式恢复出厂

设备除了通过网页恢复出厂外,还可以设备进入 Post 模式恢复出厂,下面将介绍 Post 模式恢复出厂的方法。

① 将 i12/i18S/i16V 和电脑连接到同一台交换机如图 1 所示,同时在电脑上添加 192.168.10.2 的 IP 地址。

② \*键和#键在设备的 PCBA 板子上,需要拆开设备外壳,进行后续操作,\*键和#键 如图 3 所示。

③ i12/i18S/i16V 上电过程中,同时按住\*键和#键 5S,设备即会进入 Post 模式。

④ 在电脑上同时按住 WIN 键和 R 键,输入 cmd 打开 CMD 窗口在 CMD 窗口内输入 telnet 192.168.10.1 连接到设备。

⑤ 输入"3"清除配置而后输入"4"退出 Post 模式及重启设备,如图 4 所示。

深圳方位通讯科技有限公司

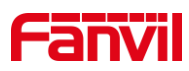

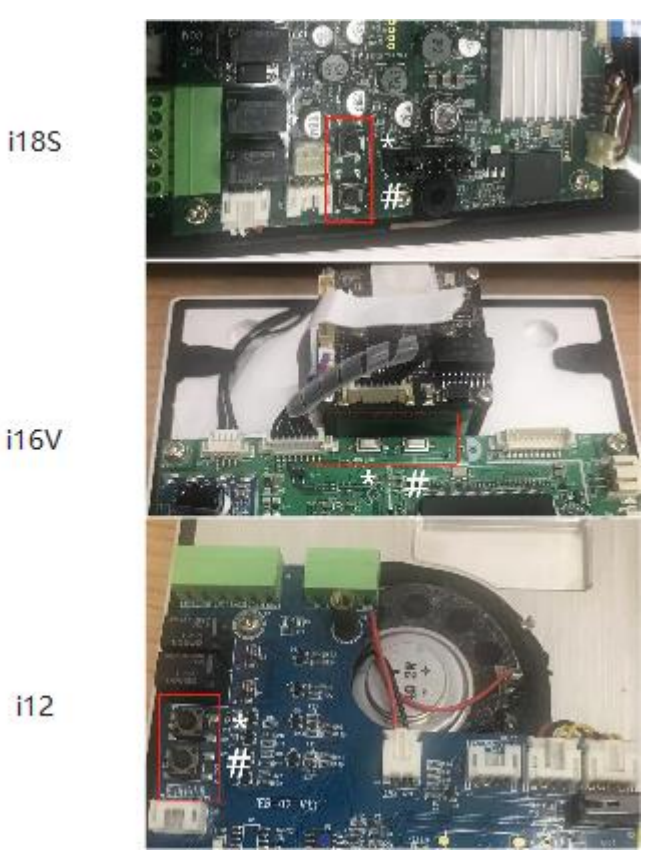

图3

Telnet 192.168.10.1

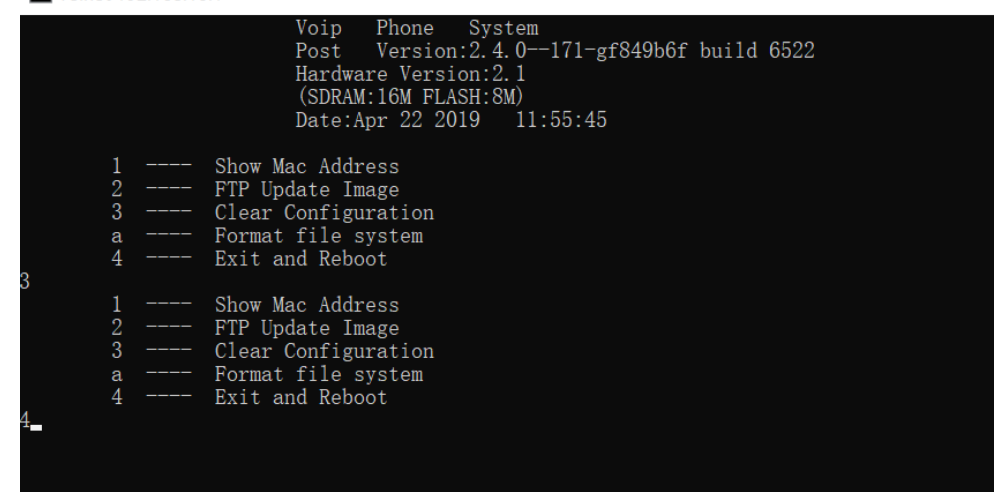

图 4

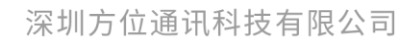

地址:深圳市新安街道洪浪北二路稻兴环球科创中心A座10层 座机: +86-755-2640-2199 邮箱: sales.cn@fanvil.com www.fanvil.com.cn